# Agent-Based Reinforcement Learning Model of Burglary (ARLMB) – V.1.0.0

Author: Sedar Olmez Date: 24/06/2022 Correspondence: [solmez@turing.ac.uk](mailto:solmez@turing.ac.uk)

## **Abstract**

This agent-based model was developed using the Unity game engine to incorporate multiagent reinforcement learning algorithms from the ml-agents OpenAI package. The model simulates offender agents over a 2D landscape containing interventions, targets, and routine activity nodes. Offenders train using a multi-agent reinforcement learning algorithm Proximal-Policy Optimisation (PPO) to learn behaviours that demonstrate realistic patterns of burglary in agreement with the Rational Choice Perspective, Crime Pattern Theory and Routine Activity Theory. The novelty presented by this model is based on the ability for offender agents to learn behaviours naturally from the environment without any hard-coded pre-determined behavioural rules. Users can test Situational Crime Prevention Intervention (SCPI) policies where interventions can be placed in a specific location run-time, thus, increasing risk in the area and the reactions of offenders can be analysed. Overall, the experiment results show that offenders learn to offend at targets where rewards outweigh risks and effort, demonstrating a degree of intelligence, such as offending closer to home, frequently victimising high-rewarding targets, and learning to avoid areas of high risk.

*The work conducted in this research is part of a wider PhD research project funded by the Economic and Social Research Council UK, Grant Number: ES/P000401/1.*

## **Installation**

Pre-requisites

- Unity version 2020.3.11f
- (Optional) ml-agents 0.25.0, TensorFlow 2.1.0, PyTorch 1.7.1 (for training your own RL agents) *Note: this will be provided as an anaconda environment.*
- 1) Download the UnityHub at the following link:<https://unity.com/download>

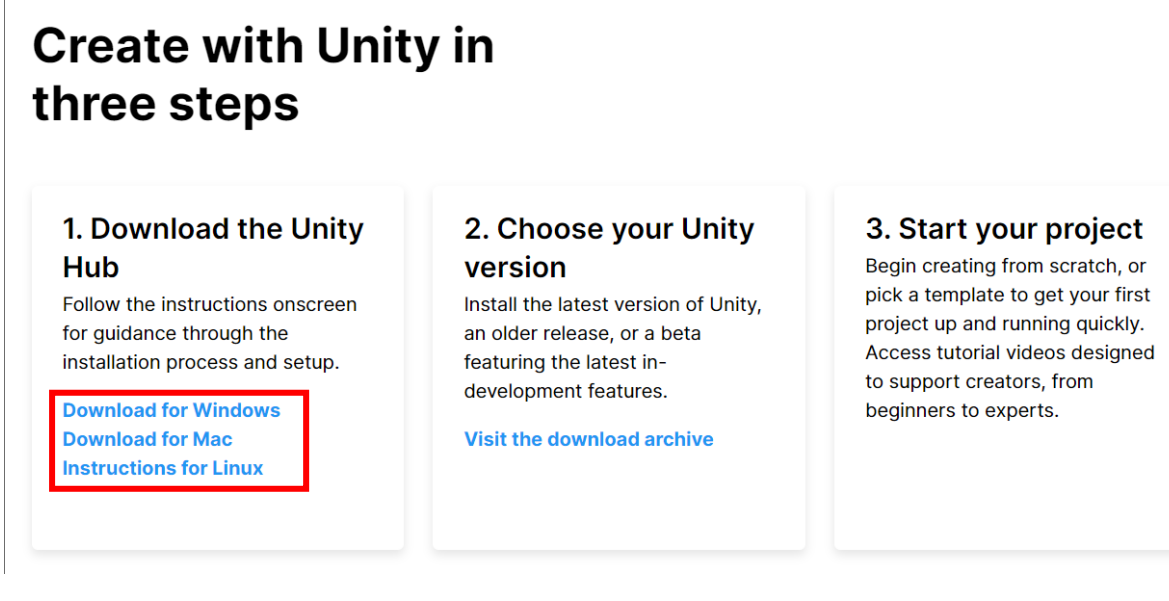

- 2) Scroll down the page and click "Download for \*" where \* is your operating system.
- 3) Once the UnityHub software has finished downloading, locate it (usually in your Downloads file) and start the installation process by double clicking the program.

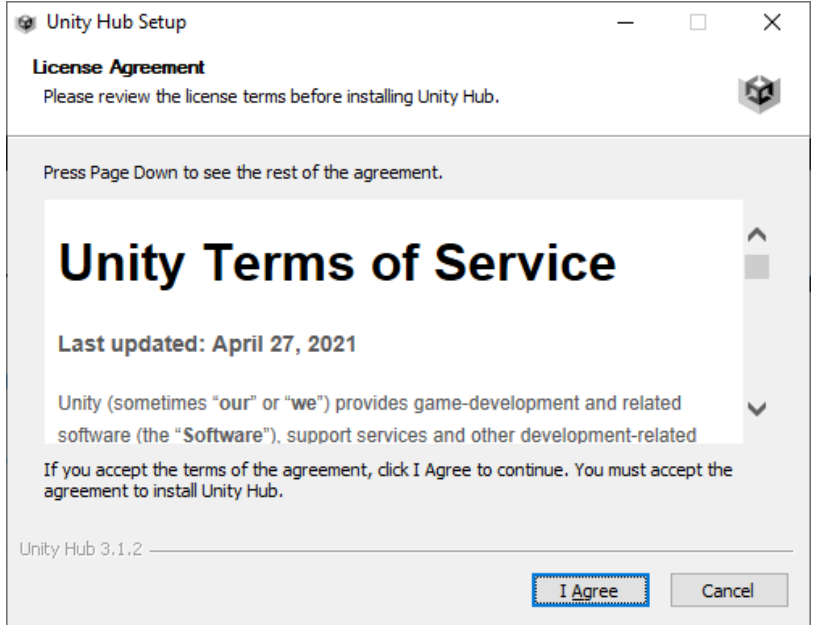

4) The above window should appear, follow the instructions until the program has finished installing.

5) Once installed, open the UnityHub program and you should see the following window:

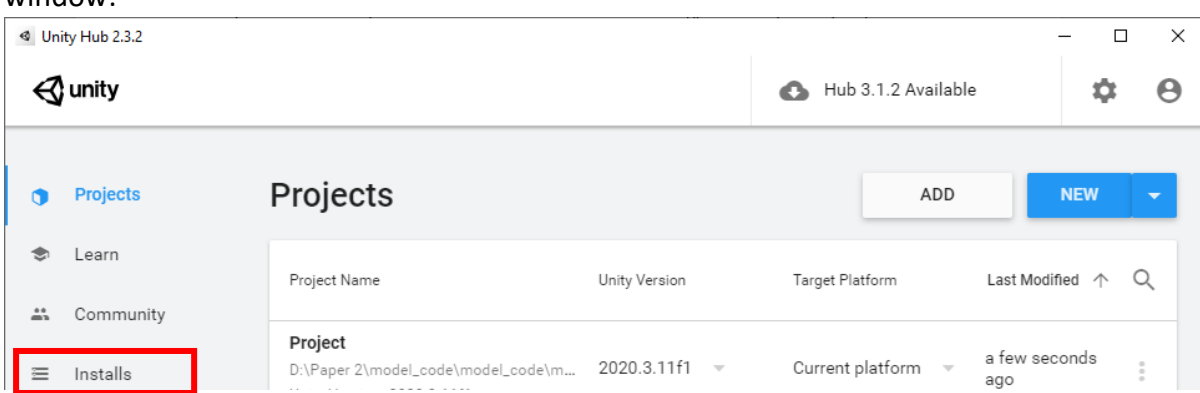

- 6) Click on the **Installs** button on the left then click the **Add** button.
- 7) Once the following window appears, you should select the latest **2020** version of Unity to install:

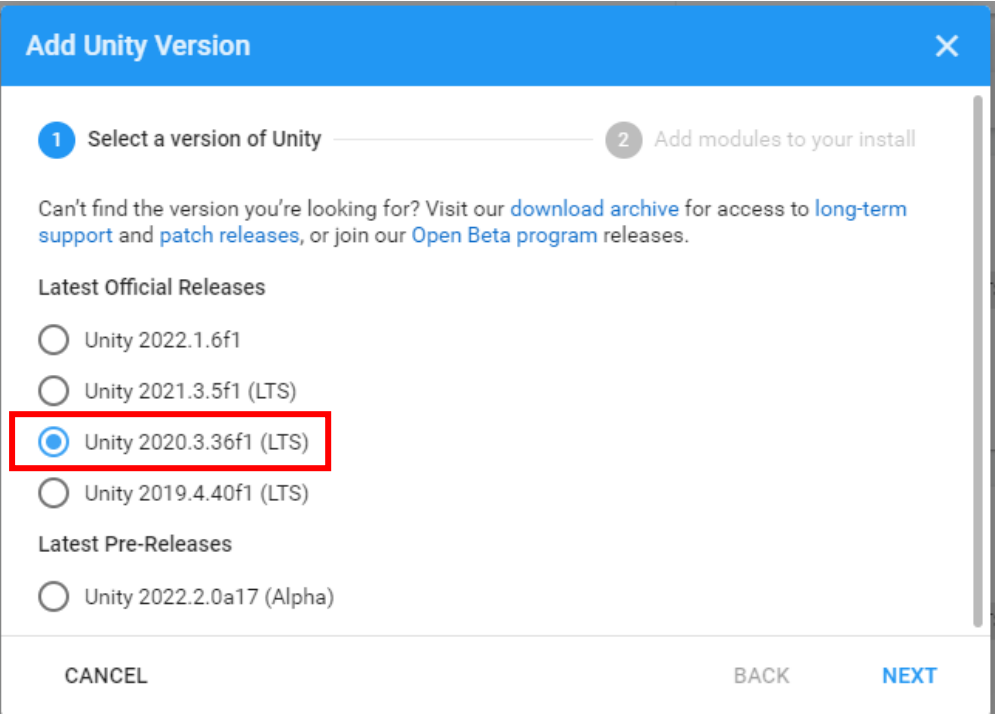

8) Click **Next** then **Done** and this should install the latest Unity 2020 version (which was the version the model was developed with).

9) You should have a window that looks something like this:

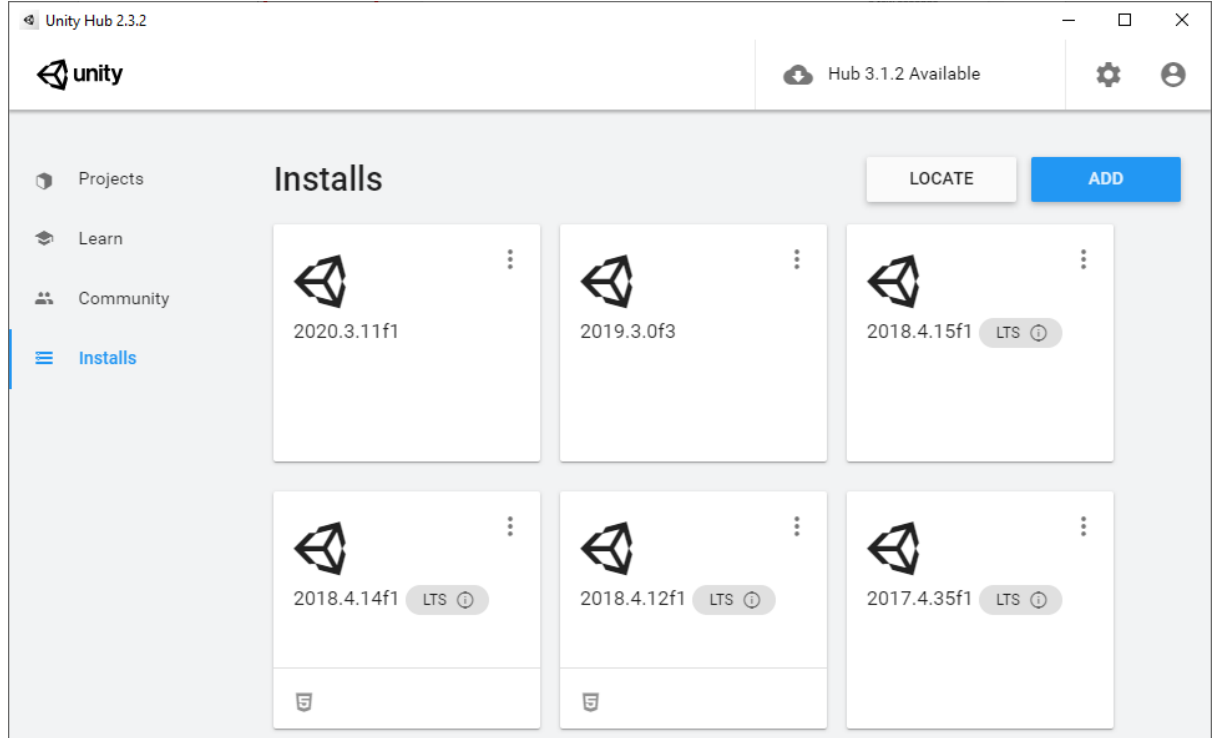

But with one install.

10) Congratulations, Unity has successfully installed. Now we can open and run the model.

If you wish to run the model with the pre-trained RL neural networks, continue to the **Tutorial** section. If you wish to create a conda-environment with the required packages to train your own scenarios, then follow the next steps.

## **Setup Conda Environment with ML-agents (Optional)**

1) Download Anaconda at the following link: <https://www.anaconda.com/products/distribution> 2) Locate the downloaded file and start the installation procedure like so:

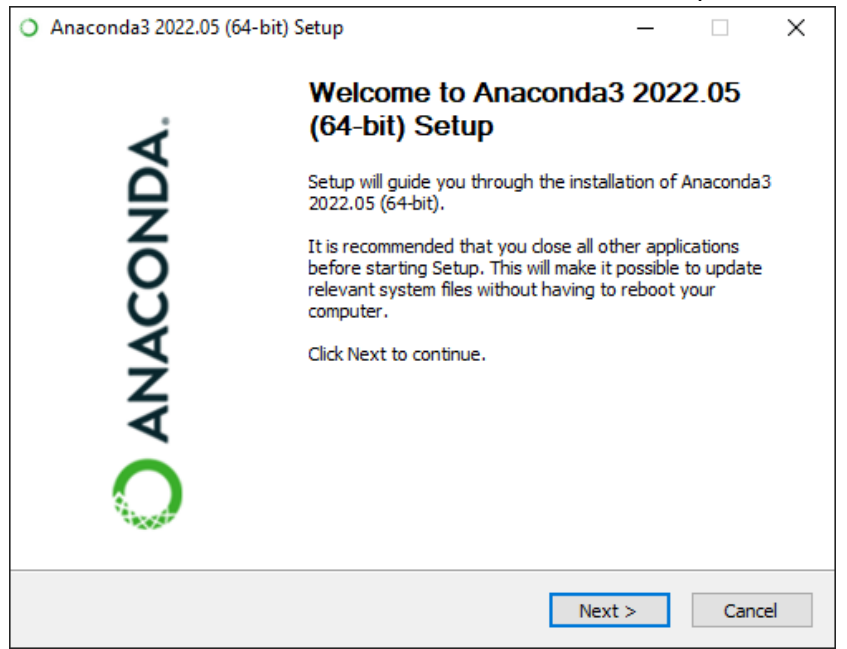

- 3) Once Anaconda has installed, you can open your "terminal" if using OSX or "Command Prompt" if using Windows.
- 4) We want to now create a conda environment with the following python version 3.6.13, and the packages ml-agents version 0.25.0, TensorFlow version 2.1.0.
- 5) Once our command prompt (or terminal) is open, we type the following command and hit enter: **conda create -n MLEnv python=3.6.13**
- 6) Anaconda should start creating the environment. You should receive the following prompt:

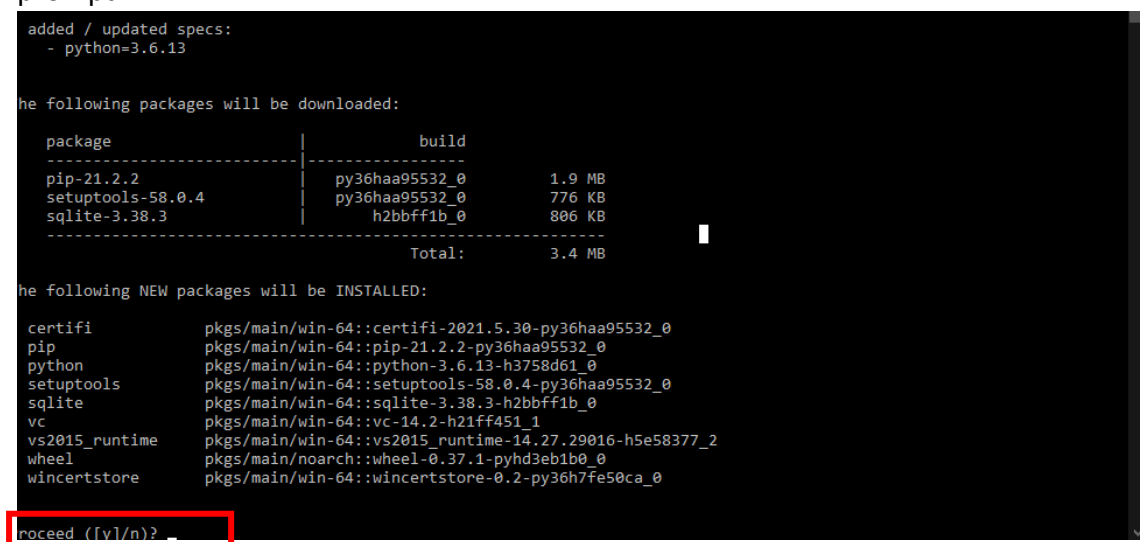

- 7) Saying Proceed y/n, at this point type **y** and hit enter, this tells conda to install the required packages to create a conda environment successfully with our requested python version.
- 8) Now we can activate our newly created environment, type: **conda activate MLEnv2** and hit enter.
- 9) You should see (MLEnv2) appear in your command prompt window. This means our environment has successfully installed and activated. We can now install the necessary packages to train our offender agents.
- 10) Once the MLEnv2 environment has been activated, type the following to install our packages type the following to install TensorFlow and hit enter: **pip install tensorflow==2.1.0**
- 11) Once TensorFlow has installed, we should now install ml-agents by typing: **pip install mlagents==0.25.0** and then install pytorch by typing **pip install torch==1.7.1**
- 12) Once the packages have installed, if we type: **conda list** and hit enter, we should be able to see our installed packages on the newly created MLEnv2 conda environment.

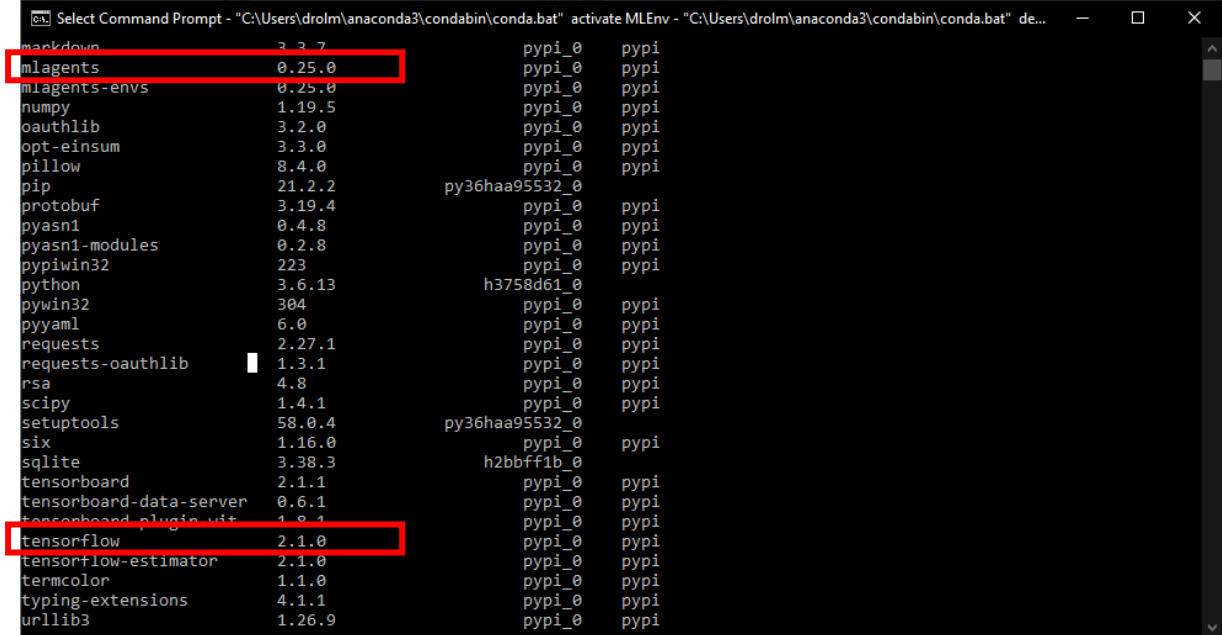

- 13) We should see the two main packages we need with the correct versions.
- 14) Now that we have installed our conda environment, we can train the model with our own environment configuration to test a hypothesis. Complete the next **Tutorial** section first to become familiar with the model then try out the **RL Training Tutorial** next.
- 15) You can close your conda environment by typing **conda deactivate** and hit enter. Whenever you want to re-use it, re-open your command prompt(terminal) and type **conda activate MLEnv2** then hit enter.

# **Tutorial**

Now that we have installed UnityHub, and downloaded the model locally, we can open the model and run a simple scenario.

1) Open UnityHub and click **Add**:

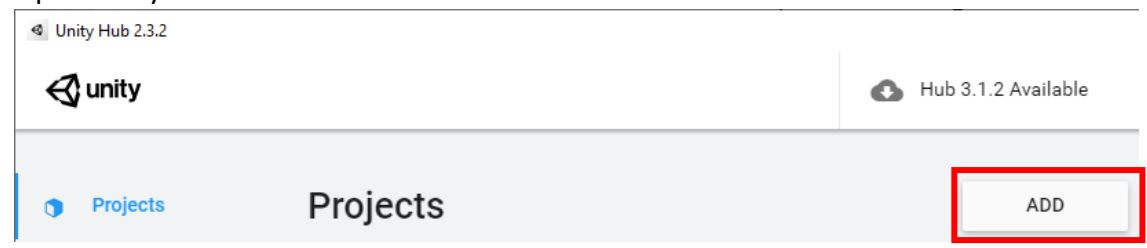

- 2) Then locate the **Project** folder within the downloaded model document, the file path should look something like this: **..\model\_code\model\_code\ml-agents\Project**
- 3) Open this Project file and wait till Unity opens the model. You should see a similar window to the one below:

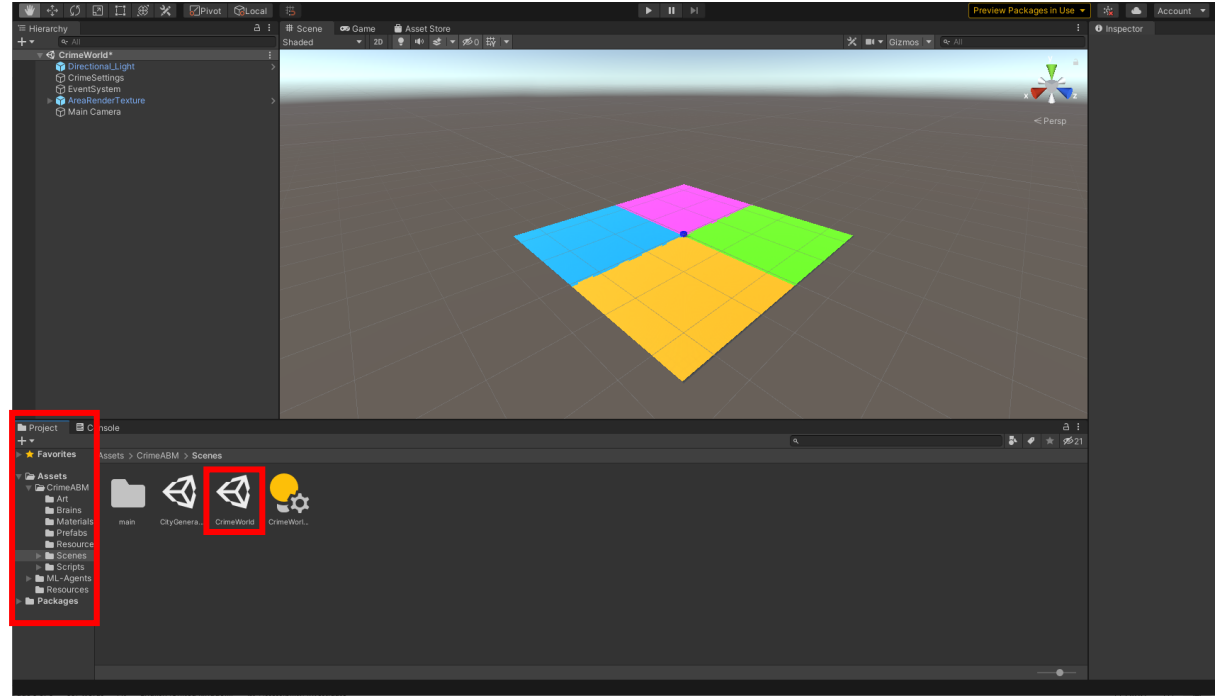

4) If the window is not the same, click on **Scenes** in the project window (bottom left) and select **CrimeABM** then double click on the **CrimeWorld** scene to open the starting configuration.

5) Now that the model environment is open, let us take a look at our agents and set them up, click on AreaRenderTexture object in the Hierarchy window (top left)

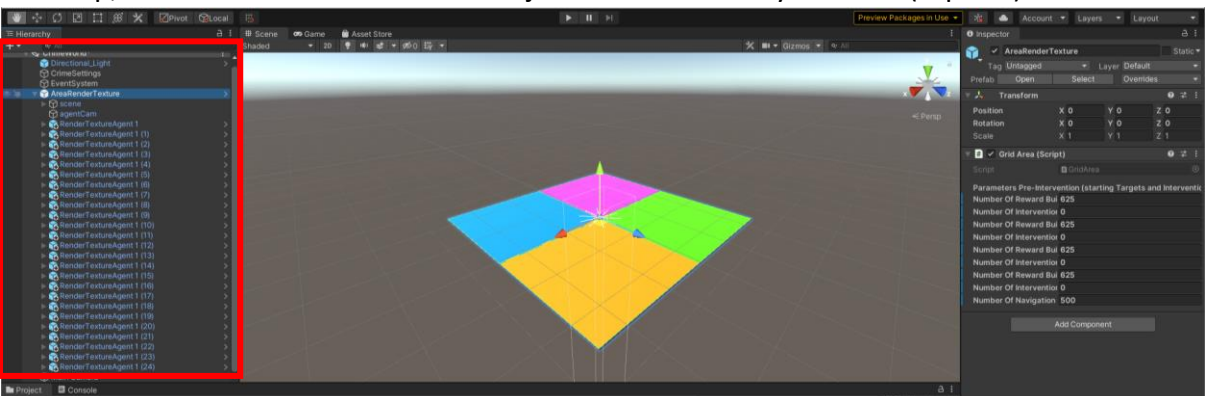

6) Our 25 offender objects can be observed, we can now click on them and set their neural networks up for the scenario we wish to run, let us select all the 25 agent objects select one then click shift then click the last one to select all:

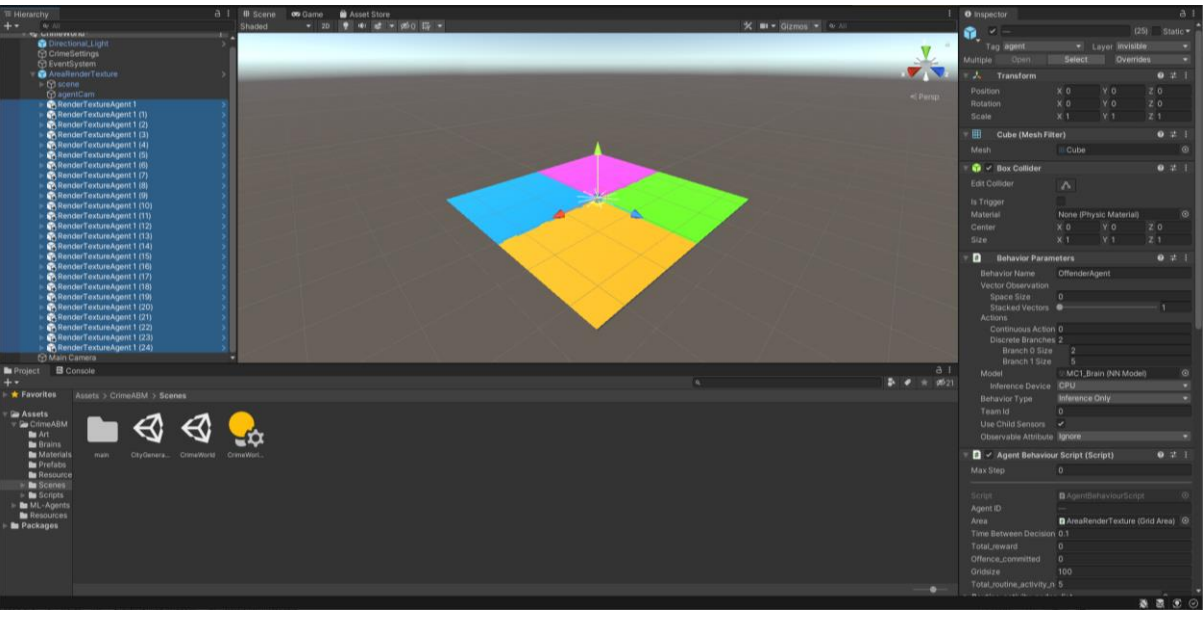

7) On the right, we can see the Inspector window which has all the settings for each agent game object. We can now add the "Brain" for scenario 1 to these agents by

#### selecting the "Brains" folder under "CrimeABM" in the bottom left:

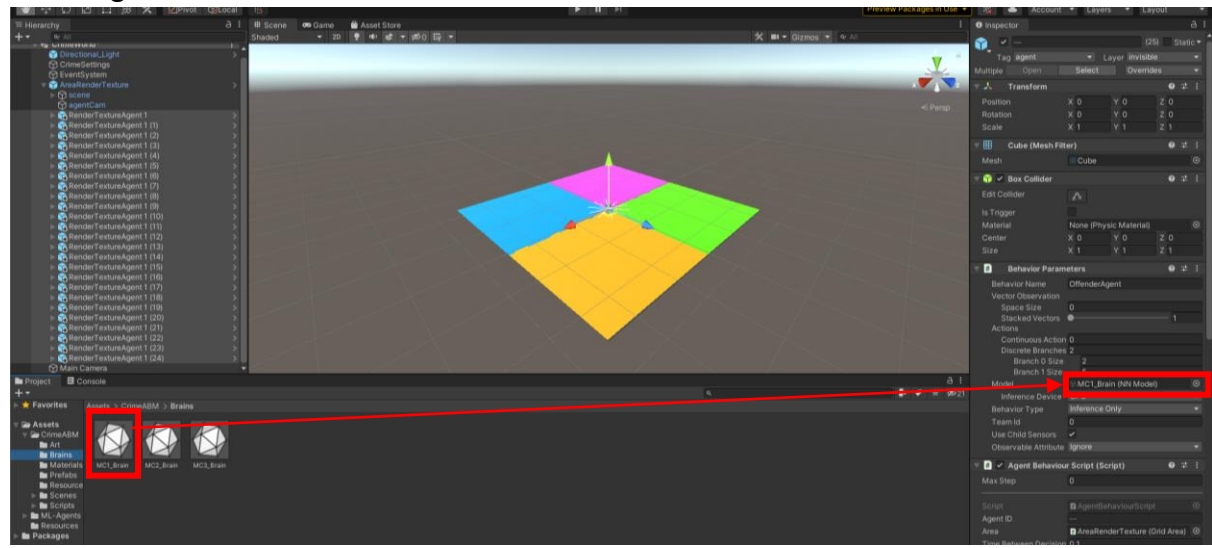

- 8) We can then select **MC1\_Brain** and drag-drop it into the Model field on the right. This sets our Offender agents with the trained neural network from experiment 1. In this experiment we trained offenders in an environment that contained targets with uniformly distributed rewards of 1. This means offenders found more rewarding targets and subsequently offended more often, however, once interventions were applied, offenders focussed their attentions to locations that did not have interventions. *These three neural networks will be described in the published article in detail with results.*
- 9) Behaviour type just under model should be set to **Inference** this means the agents use their trained neural nets to make decisions, when training the model, you must remove the **MC1\_Brain** by clicking the little circle on the right of it and setting **BehaviourType** to **Default**.
- 10) If we scroll down in the **Inspector** window, we can see all the other parameters we can change for our offender agents, where we can set the number of routine activity nodes, the wallet size also known as the TargetCumulativeReward which we hope the agent to achieve as a way of expressing satisfaction and lastly, Amount of wealth decremented each tick(timestep) this is the amount of losses the agent has

conceptualising expenses such as money:

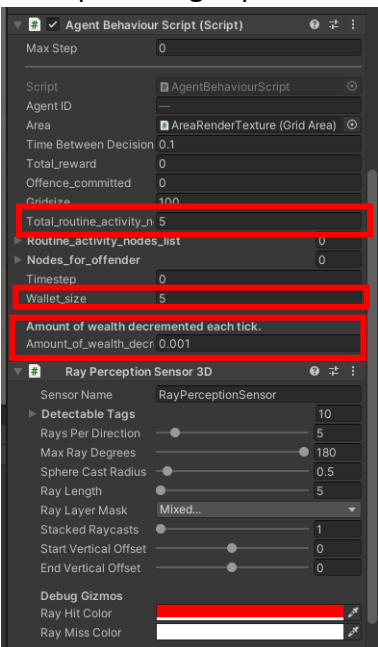

11) Now that we have set out agents up, to run the trained neural network from experiment 1, we can set up our environment parameters. If we click on **AreaRenderTexture** on the left in the Hierarchy window:

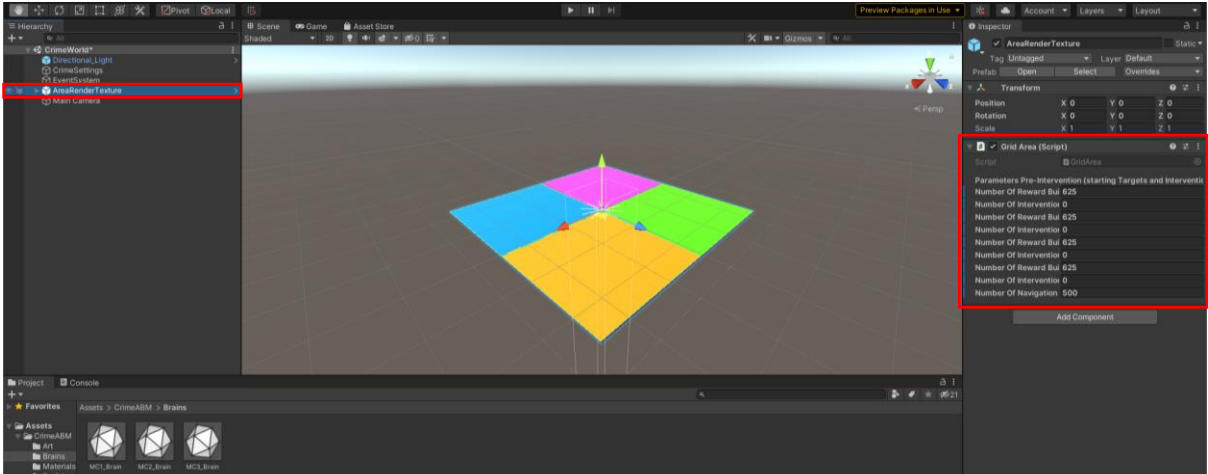

- 12) We should now see the agents disappear and the **Inspector** window show the **GridArea** component. Here we set the number of Targets known as **RewardingBuildings** in each of the four spatial areas (vulnerable buildings). For Zones A to D: where **Green** and **Orange** are **A** and **B** and **Pink** and **Blue** are **C** and **D**. I will set **500 Targets** in each of the **four Zones** and **100 Interventions** in **Zone D (Blue).** Lastly, we will set 500 navigational nodes.
- 13) We should have parameter values like the below:

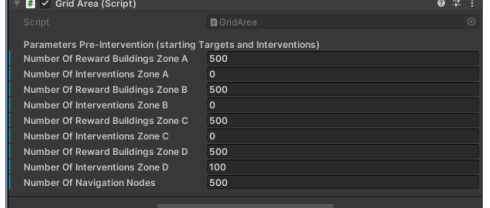

14) Now our pre-interventions setting (initial setting) of the model is ready. We can set up the experiment. Click on **CrimeSettings** in the **Hierarchy** window (top left):

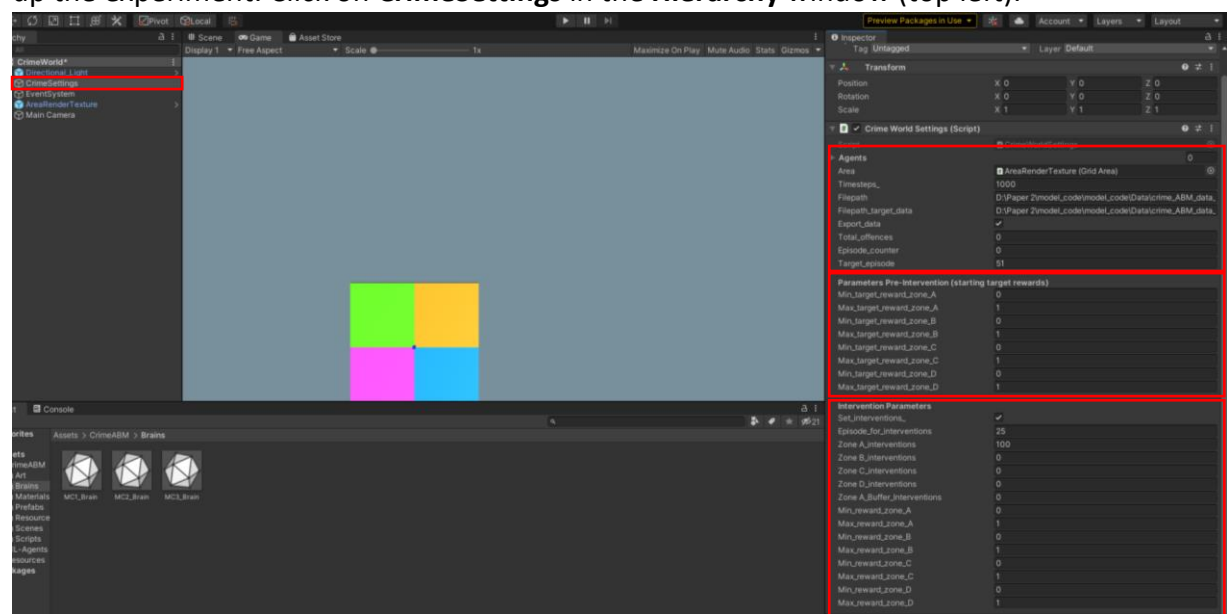

15) Our parameters for this component (Inspector window, right) are split into three sections. The first section sets the total number of timesteps(ticks) each simulation should run for, in our case we set it to **1000**, the complete file path of the location we want our output data to be saved to **including the file name and type i.e., .txt for example:** 

D:\model\_code\model\_code\Data\crime\_ABM\_data\_analysis\Experiment\_Data\MC 2\_Data\**MC1\_Run\_1.txt** the second path outputs data about each **Target** i.e., location, amount of reward and so on to use for spatial analysis. Make sure this file path is also like the above but with a different file name i.e.,

**MC1\_Run\_1\_TargetData.txt** if we tick **Export\_Data** then we want output data, lastly the **Target\_episode** is the number of iterations we want to run our simulation, we set this as 50 + 1 which Unity requires. So however, many times you wish to run your simulation, make sure to add 1. **Total\_Offences** and **Episode\_counter** is for viewing purposes only; we see the total number of offences made and the current episode the model is running.

- 16) The second section allows you to set the reward distributions for each target preintervention. Here we set the minimum and maximum reward for each Zone. For our tutorial, we set the distribution to be random between [0, 1] inclusive at every Zone. We can set this to [1, 1] or [0, 0] which means a reward of 1 at every target or no reward at any target.
- 17) The intervention parameters allow us to set some interventions during the simulation run at a specific **Episode**. If **Set\_interventions\_** is ticked, then we must fill out the below parameter values else leave them. The **Episode\_for\_intervention** parameter defines the episode in which the interventions are applied, for our example we set this to be **25**. We can set the number of interventions introduced in a particular Zone, I set there to be 100 spatial interventions in Zone A (**Green**)**.**  Ignore **ZoneABufferIntervention** this was purely a testing parameter. Lastly, we can

change the reward distribution for a specific zone as well. For this experiment we leave them the way we set out rewards in the **pre-intervention** parameters.

18) Now we are ready to run our model experiments. We click on the **Play** button at the top:

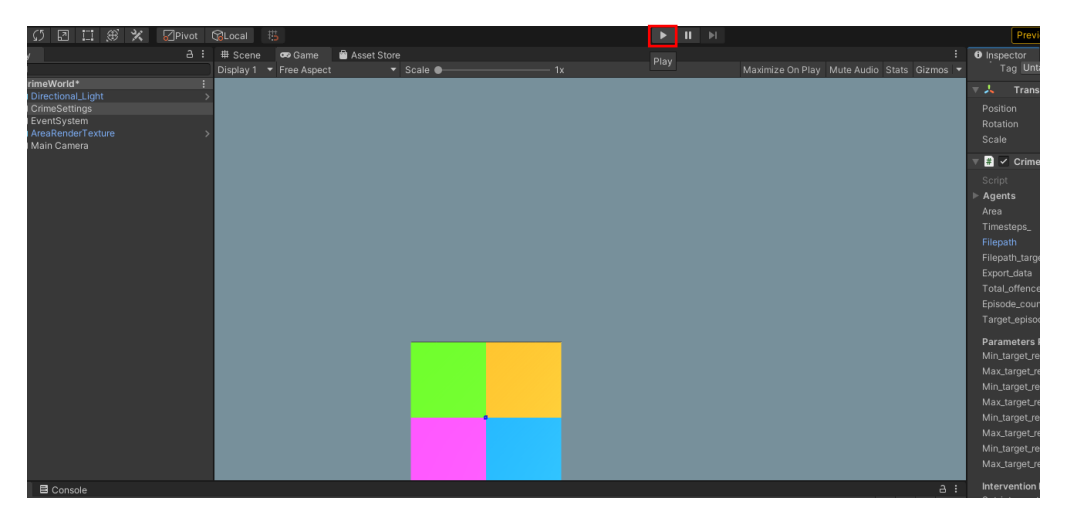

19) We should start to see the model running, in the **Total\_offences** field we see 8 offences have taken place at episode 1:

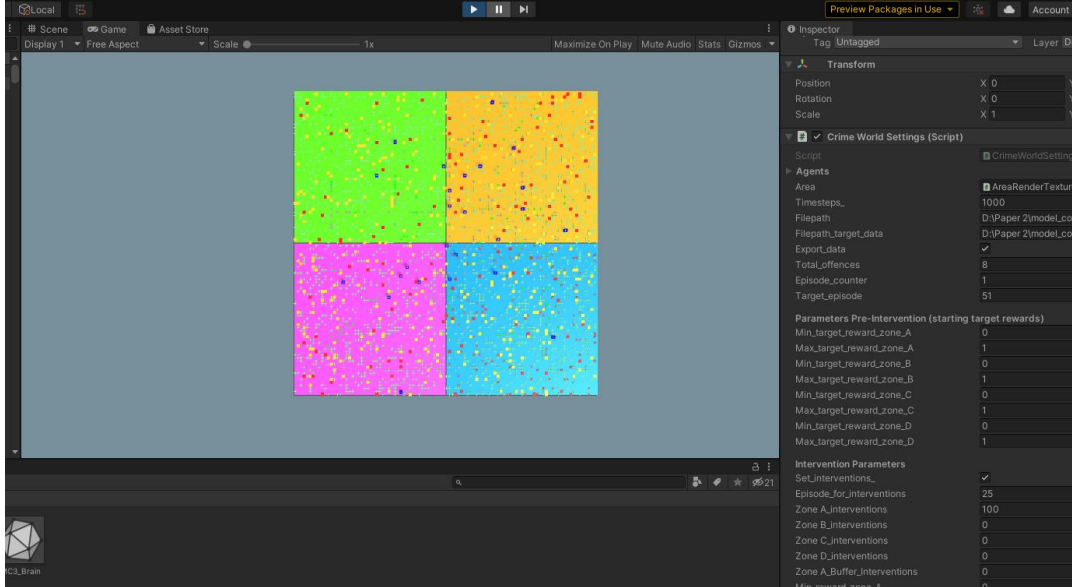

20) Once our experiment is up, the model should automatically stop, if you look in the directory you saved your output data to, you should see two .txt files. If you open

the file, it should look something like this:

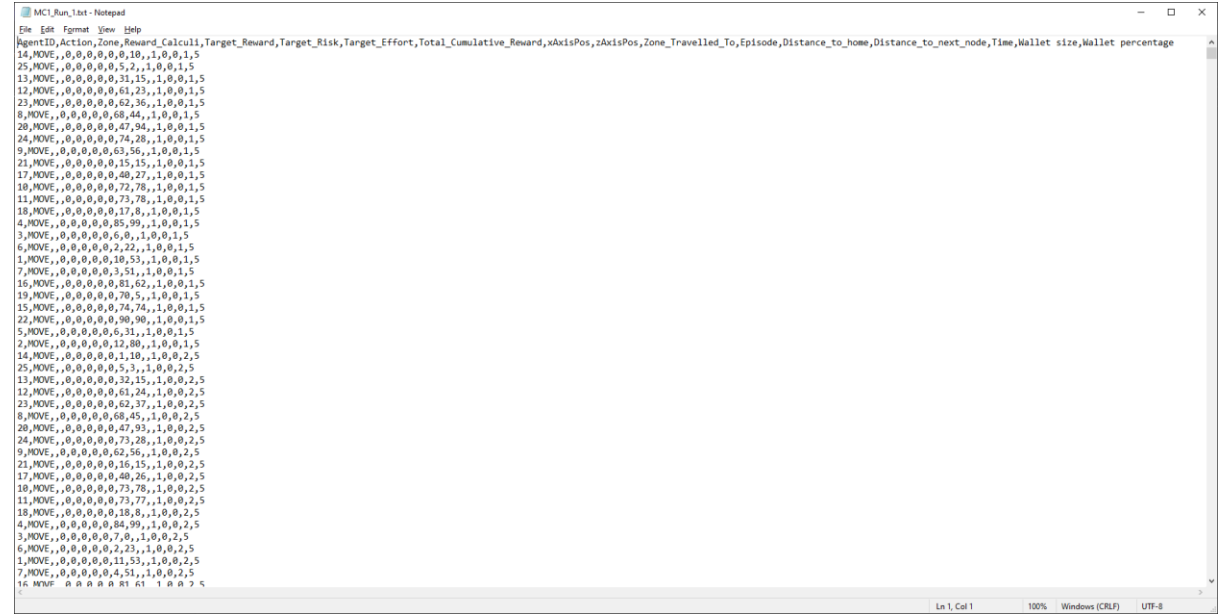

21) Congratulations, you successfully ran an experiment using the agent-based reinforcement learning model.

## **RL Training Tutorial**

To train our agents using a specific environmental configuration we must first familiarise ourselves with the above tutorial and model. Open your command prompt(terminal) and activate the conda environment we created earlier **MLEnv2.**

1) Once the environment is activated, navigate to the ..model code\model code\ml**agents** directory:

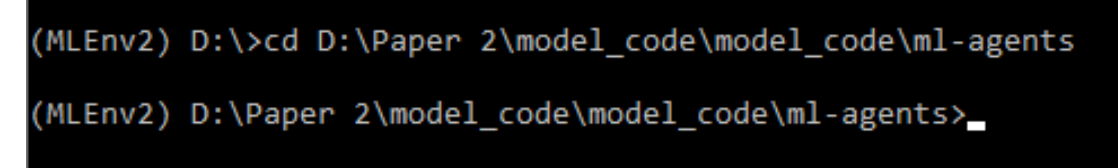

2) Make sure the **Model** parameter is empty and **Behaviour type** is set to **Default** for the offender agents:

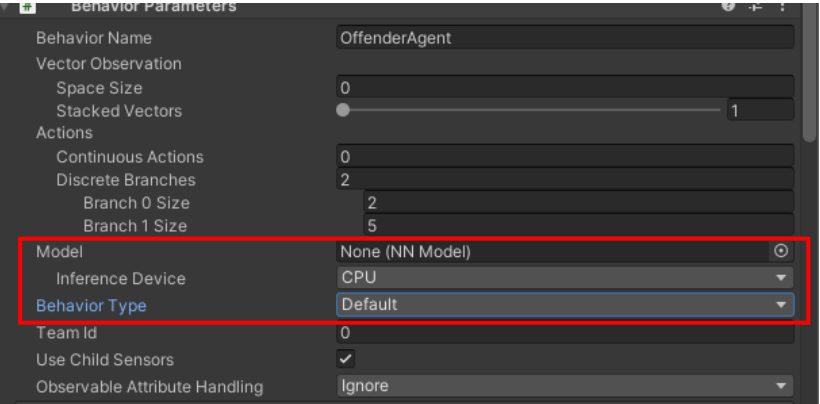

- 3) If you have set the model up through tweaking the parameters in the **Tutorial** section for the training, we can now run our training command: **mlagents-learn config/ppo/CrimeABM\_config.yaml --run-id=MC1\_Base**
- 4) In the above training command, we are telling the ml-agents package to start learning, by using the hyperparameters we defined in the ../config/ppo/ directory and we call our "Brain" the **MC1\_Base**

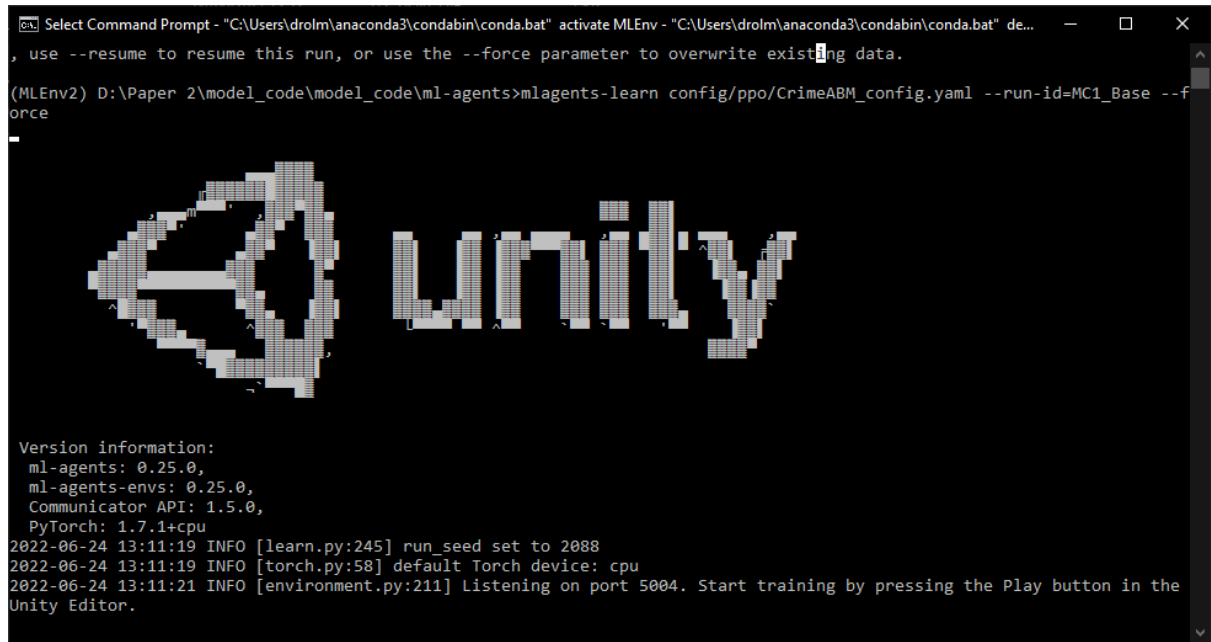

5) Once we see the above window, ml-agents is now waiting for us to press **Play** and start the learning process. Once the training ends, we should find a **MC1\_Base** folder appear in the ../results/ directory:

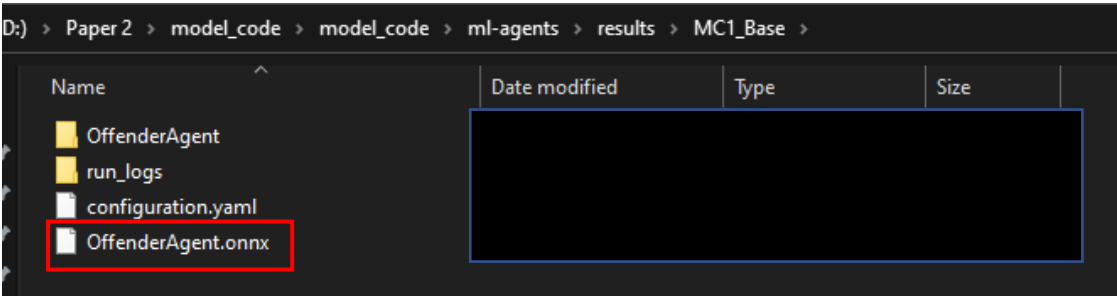

6) The **OffenderAgent.onnx** file is the trained neural network. We can now place this into the model field during testing. To recap this process, look at the **Tutorial**  section. Also remember to change the **Behaviour Type** to **Inference**.

### **END OF DOCUMENT**